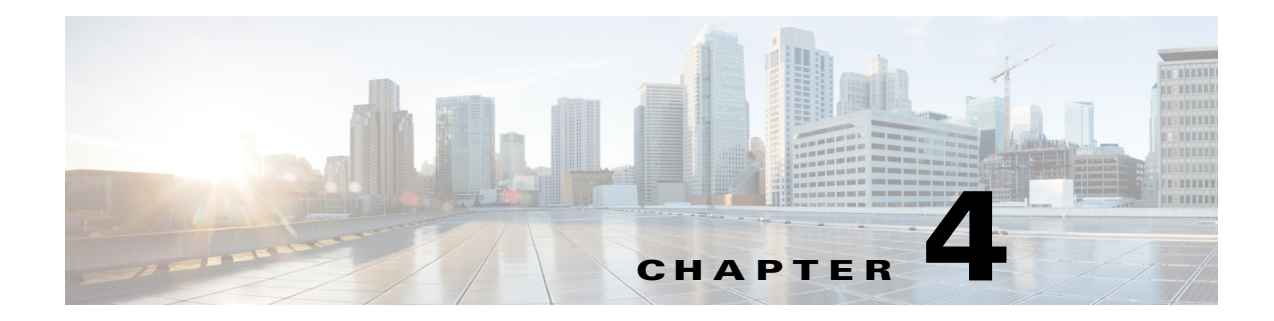

# **Camera Management**

This chapter provides information and instructions for managing the Cisco Video Surveillance 7030E IP Camera, and includes the following topics:

- **•** [Understanding the IP Camera User Interface, page 4-1](#page-0-0)
- **•** [Adjusting the IP Camera Focus and Zoom, page 4-3](#page-2-0)
- **•** [Powering the IP Camera On or Off, page 4-4](#page-3-0)
- **•** [Resetting the IP Camera, page 4-4](#page-3-1)
- **•** [Viewing Live Video, page 4-5](#page-4-0)

## <span id="page-0-0"></span>**Understanding the IP Camera User Interface**

After you log in to the IP camera, you can access the IP camera windows and perform a variety of administrative and user procedures.

The links and activities that you can see and access in the IP camera windows depend on your IP camera privilege level.

- **•** Administrator—Can access all IP camera windows, features, and functions.
- **•** Viewer—Can access the Camera Video & Control window with limited controls, and can access the **Refresh**, **Logout**, **About**, and **Help** links from that window.

### <span id="page-0-1"></span>**IP Camera Window Links**

The IP Camera user interface includes links that you use to access various windows and perform other activities. [Table 4-1](#page-0-1) describes each link and lists the IP camera privilege level that you must have to access the link.

| Link           | <b>Description</b>                                                 | <b>Privilege Level</b> |
|----------------|--------------------------------------------------------------------|------------------------|
| <b>Refresh</b> | Updates the information in the window that is currently displayed. | Administrator          |
|                |                                                                    | User                   |
| Home           | Displays the Home window.                                          | Administrator          |

*Table 4-1 Links in the IP Camera Windows*

Г

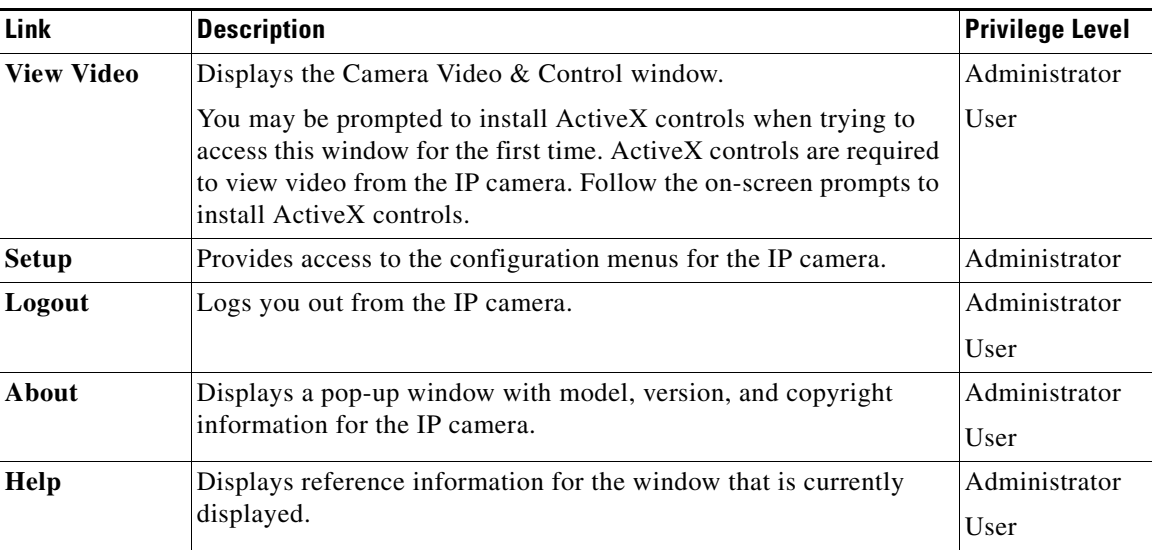

### *Table 4-1 Links in the IP Camera Windows (continued)*

### **IP Camera Windows**

The IP camera user interface includes these main windows:

- Home window—Displays the system information that is described in [Table 4-2.](#page-1-0)
- **•** Setup window—Provides access to the IP camera configuration windows.
- **•** Camera Video & Control window—Displays live video from the camera and lets you control a variety of camera and display functions.

| <b>Field</b>               | <b>Description</b>                                          |  |
|----------------------------|-------------------------------------------------------------|--|
| <b>General Information</b> |                                                             |  |
| ID                         | Identifier of the IP camera.                                |  |
| Name                       | Name of the IP camera.                                      |  |
| Current Time               | Current date and time of the IP camera.                     |  |
| S/N                        | Serial number of the IP camera.                             |  |
| Firmware                   | Version of the firmware that is installed on the IP camera. |  |
| Codec                      | Version of the codec that is running on the IP camera.      |  |
| Part Number                | Cisco manufacturing part number of the IP camera.           |  |
| Top Assembly Revision      | Cisco assembly revision number.                             |  |
| <b>Network Status</b>      |                                                             |  |
| <b>MAC</b> Address         | MAC address of the IP camera.                               |  |
| Configuration Type         | Method by which the IP camera obtains its IP address.       |  |
| <b>LAN IP</b>              | IP address of the LAN to which the IP camera is connected.  |  |
| <b>Subnet Mask</b>         | Subnet mask of the LAN to which the IP camera is connected. |  |

<span id="page-1-0"></span>*Table 4-2 Home Window Information*

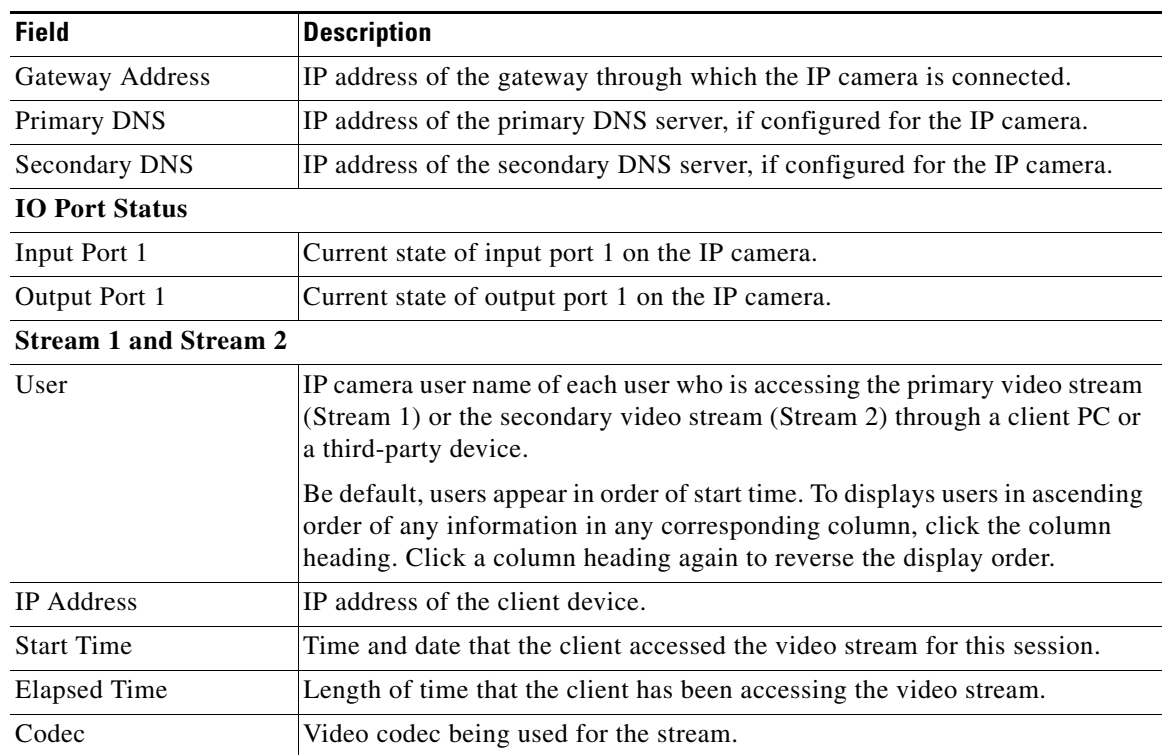

#### *Table 4-2 Home Window Information (continued)*

# <span id="page-2-0"></span>**Adjusting the IP Camera Focus and Zoom**

To adjust the IP camera focus and zoom, perform the following steps while viewing video from the camera. For information about viewing video, see ["Viewing Live Video" section on page 4-5.](#page-4-0)

### **Procedure**

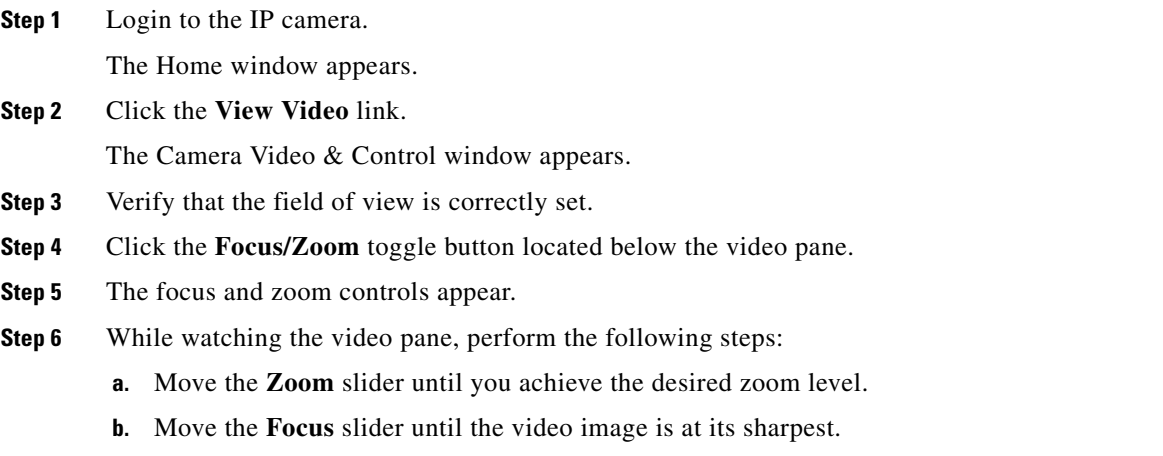

**Step 7** (Optional) Click **Auto Focus** to have the IP camera automatically adjust its focus. To automatically adjust the focus to a particular region in the field of view, check the **Specify Region** check box and draw or select a region before clicking Auto Focus.

## <span id="page-3-0"></span>**Powering the IP Camera On or Off**

The IP camera does not include an on/off switch. You power it on or off by connecting it to or disconnecting it from a power source. When you power off the IP camera, configuration settings are retained.

To power on the IP camera, take either of these actions:

- **•** Use an STP (shielded twisted pair) Category 5 or higher network cable to connect the IP camera to a network switch that provides 802.3af compliant PoE.
- **•** Use an optional 12 VDC or 24VAC power adapter to connect the IP camera to a wall outlet

To power off the IP camera, take either of these actions:

- **•** If the IP camera is receiving PoE, disconnect the network cable
- If the IP camera is receiving power through the power adapter, unplug the adapter from the wall or disconnect it from the camera

## <span id="page-3-1"></span>**Resetting the IP Camera**

You reset the IP camera by pressing the Reset button on the IP Camera (see Figure 1-1 on page 1-3). There are various reset types, as described in [Table 4-3](#page-3-2).

You also can also perform these reset operations from the Maintenance Settings window as described in the *Cisco Video Surveillance 6000 Series IP Camera Configuration Guide*.

| <b>Reset Type</b> | <b>Procedure</b>                                      | <b>Remarks</b>                                                                                                    |
|-------------------|-------------------------------------------------------|----------------------------------------------------------------------------------------------------|
| Reboot.           | Press and immediately release<br>the Reset button.    | This action is equivalent to<br>powering the IP camera down<br>and then powering it up. Settings<br>that are configured for the IP<br>camera are retained.                           |
| Factory reset.    | Press and hold the button for at<br>least 15 seconds. | Sets all IP camera options to<br>their default values. After you<br>perform this procedure, follow<br>the steps in Chapter 3,<br>"Performing the Initial Setup of<br>the IP Camera." |

<span id="page-3-2"></span>*Table 4-3 Resetting the IP Camera*

## <span id="page-4-0"></span>**Viewing Live Video**

After you install and set up the Cisco Video Surveillance IP Camera, you can connect to the IP camera through Internet Explorer and access the Camera Video & Control window to view live video.

The Camera Video & Control window also provides for controlling the video display, configuring preset positions, and controlling certain IP camera functions. Available controls depend on the privilege level of the user.

To view live video, log in to the IP camera, then click **View Video** in the IP camera Main window menu R View Video bar. The Camera Video & Control window appears. This window displays live video from the camera and lets you control a variety of camera and display functions.

> The controls that you see in the Camera Video & Control window depend on your IP camera privilege level and the configurations settings for the IP camera. Users with the Administrator privilege can access all controls. Users with the Viewer privilege do not have access to the following controls:

- **•** Video image controls
- **•** Motion detection controls

[Table 4-4](#page-4-1) describes the controls in the Camera Video & Control window.

<span id="page-4-1"></span>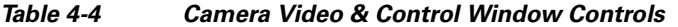

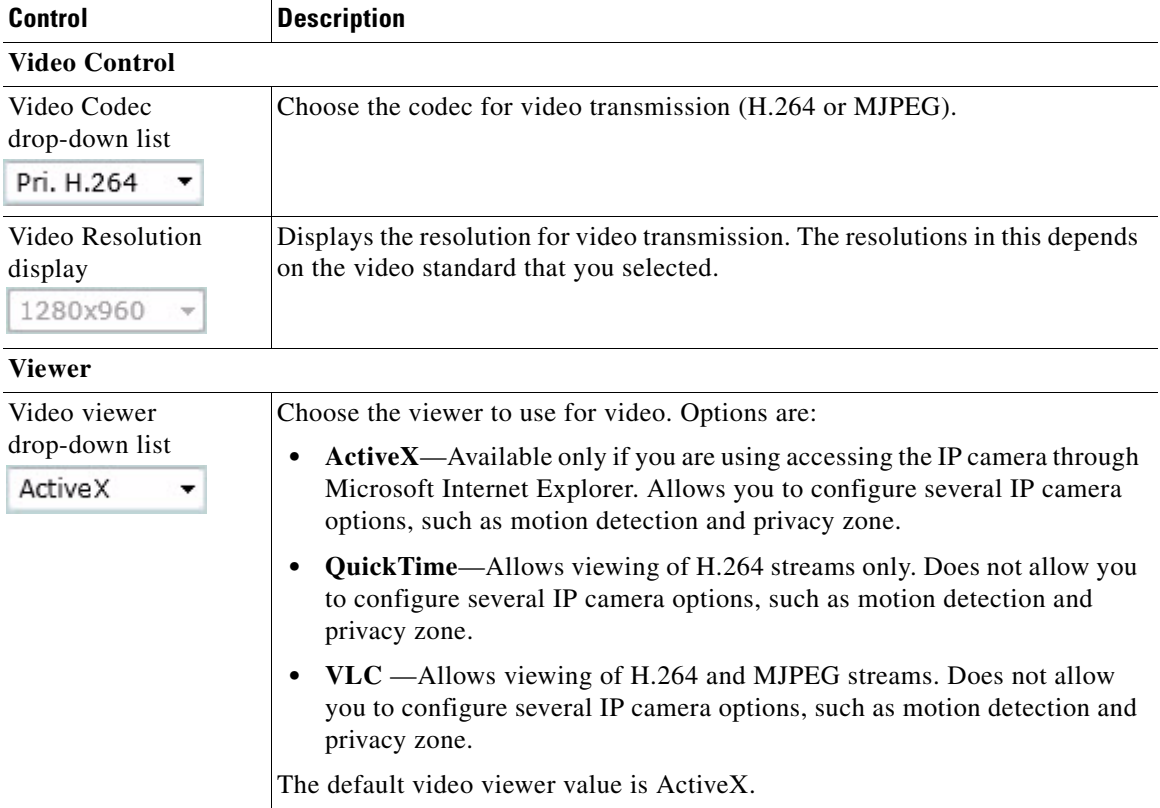

Г

| <b>Control</b>                                 | <b>Description</b>                                                                                                    |  |  |  |
|------------------------------------------------|----------------------------------------------------------------------------------------------------|--|--|--|
| <b>Image tools</b>                             |                                                                                                    |  |  |  |
| Hotspot Zoom button                            | Click this latch button to enables the digital zoom feature, which provides<br>five-step digital zooming in for the normal (not full screen) video display.<br>Click this button again to disable the digital zoom feature. |  |  |  |
|                                                | To perform a digital zoom, engage the Hotspot Zoom button and click the<br>video display. The first five clicks zoom the display. The sixth click returns to<br>unzoomed display.                                           |  |  |  |
| <b>Hotspot Pan+Tilt</b><br>button<br>$\alpha$  | Not supported.                                                                                                    |  |  |  |
| Save Snapshot button                           | Captures and saves a the current video image as a .gif file or a .jpg file in the<br>location of your choice and with the file name of your choice.                                                                         |  |  |  |
| $\overline{\mathbf{r}}$                        | When you click this button, the Snapshot window appears. Click Save and<br>follow the on-screen prompts to save the image with the name and in the<br>location that you want.                                               |  |  |  |
| Flip button<br>$\mathbf{r}$<br>×               | Rotates the video image by 180 degrees.                                                                                                    |  |  |  |
| Mirror button<br>$\left  \cdot \right $        | Reverses the video image.                                                                                                    |  |  |  |
| <b>Restore</b> button<br>Q                     | Displays the default video image, which is not rotated and not reversed.                                                                                                    |  |  |  |
| <b>Full Screen button</b>                      | Displays the video image in full screen mode.                                                                                                    |  |  |  |
| Full Screen                                    | To return to normal display mode, click the full screen image.                                                                                                    |  |  |  |
| <b>Audio Control</b>                           |                                                                                                    |  |  |  |
| <b>Enable/Disable</b><br>Speaker toggle button | Click the Disable Speaker button<br>to mute audio that is sent from the IP<br>camera to the PC that you are using. The button changes to the Enable Speaker<br>button $\epsilon$                                            |  |  |  |
|                                                | Click the Enable Speaker button to unmute audio. The button changes to the<br>Disable button.                                                                                                    |  |  |  |

*Table 4-4 Camera Video & Control Window Controls (continued)*

a ka

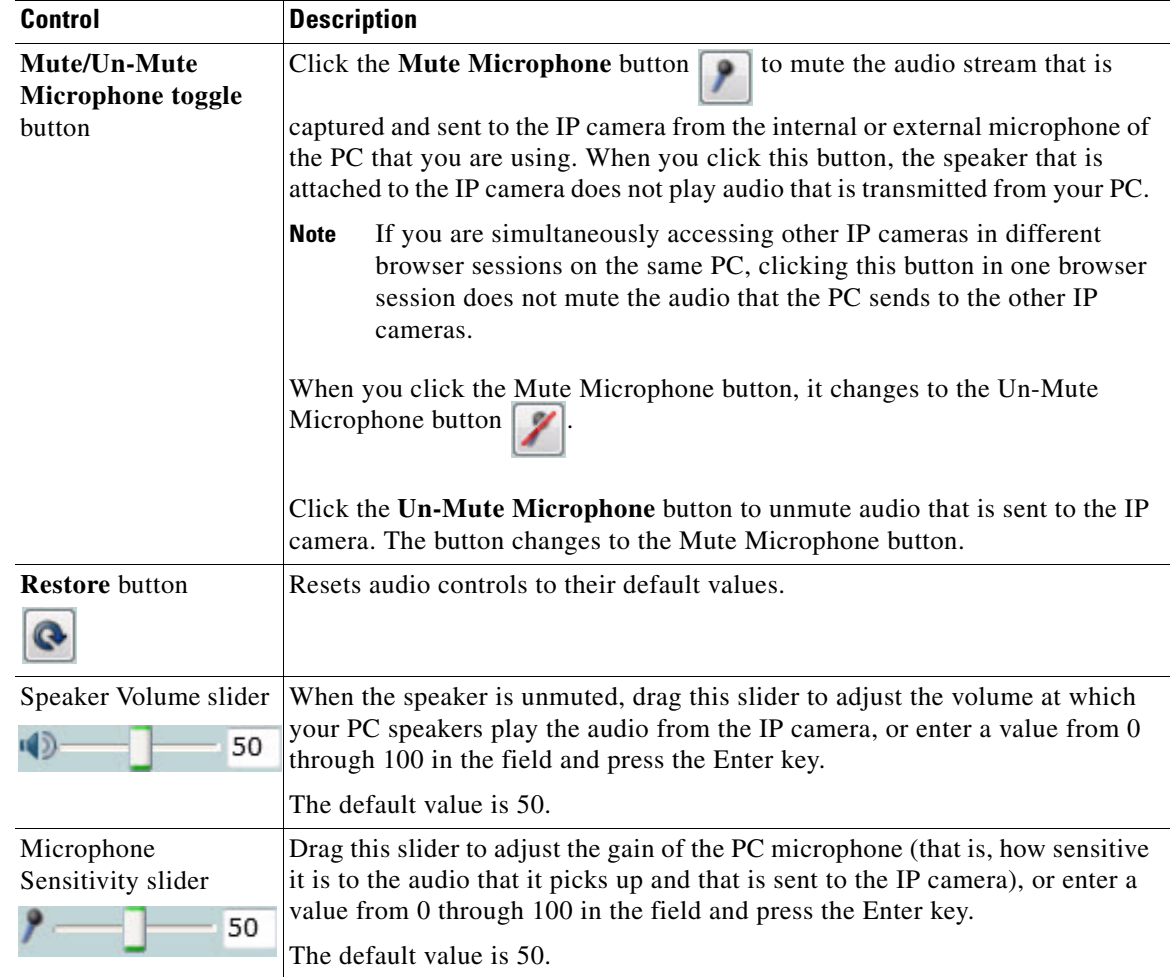

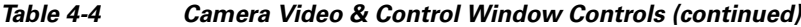

### **Camera Settings controls**

Note To display these controls click the Expand icon  $\triangle$  next to Camera Settings under the video image. The icon changes to the Collapse icon  $\blacktriangledown$ . Click the Collapse icon to hide these controls.

If you make changes to any of the Camera Settings options, click the **Save** button to save the changes.

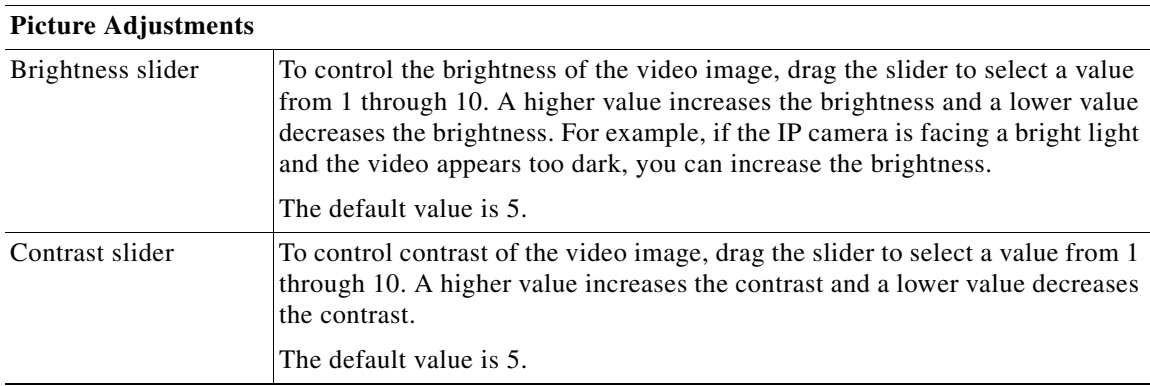

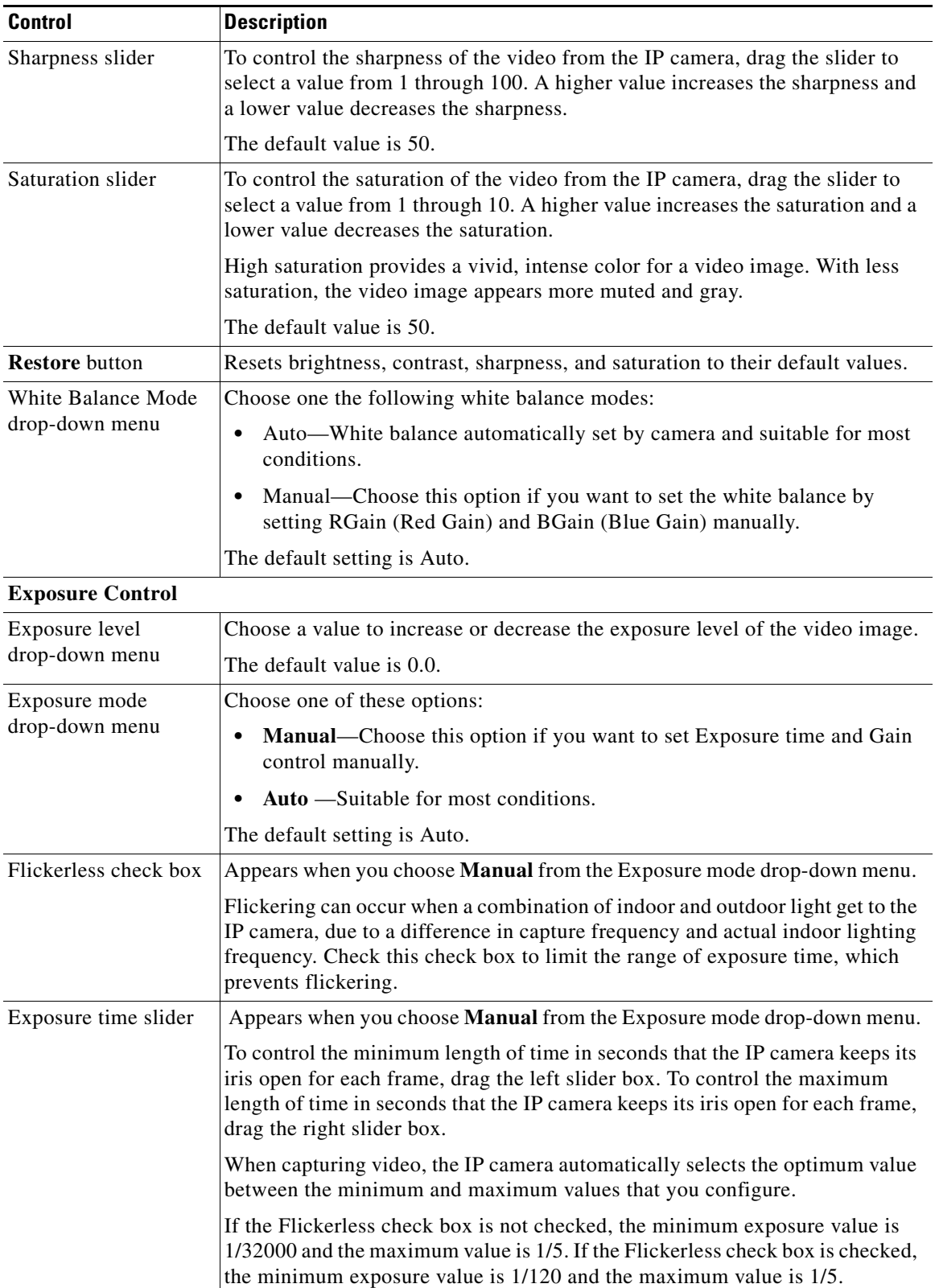

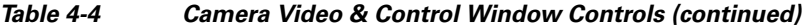

П

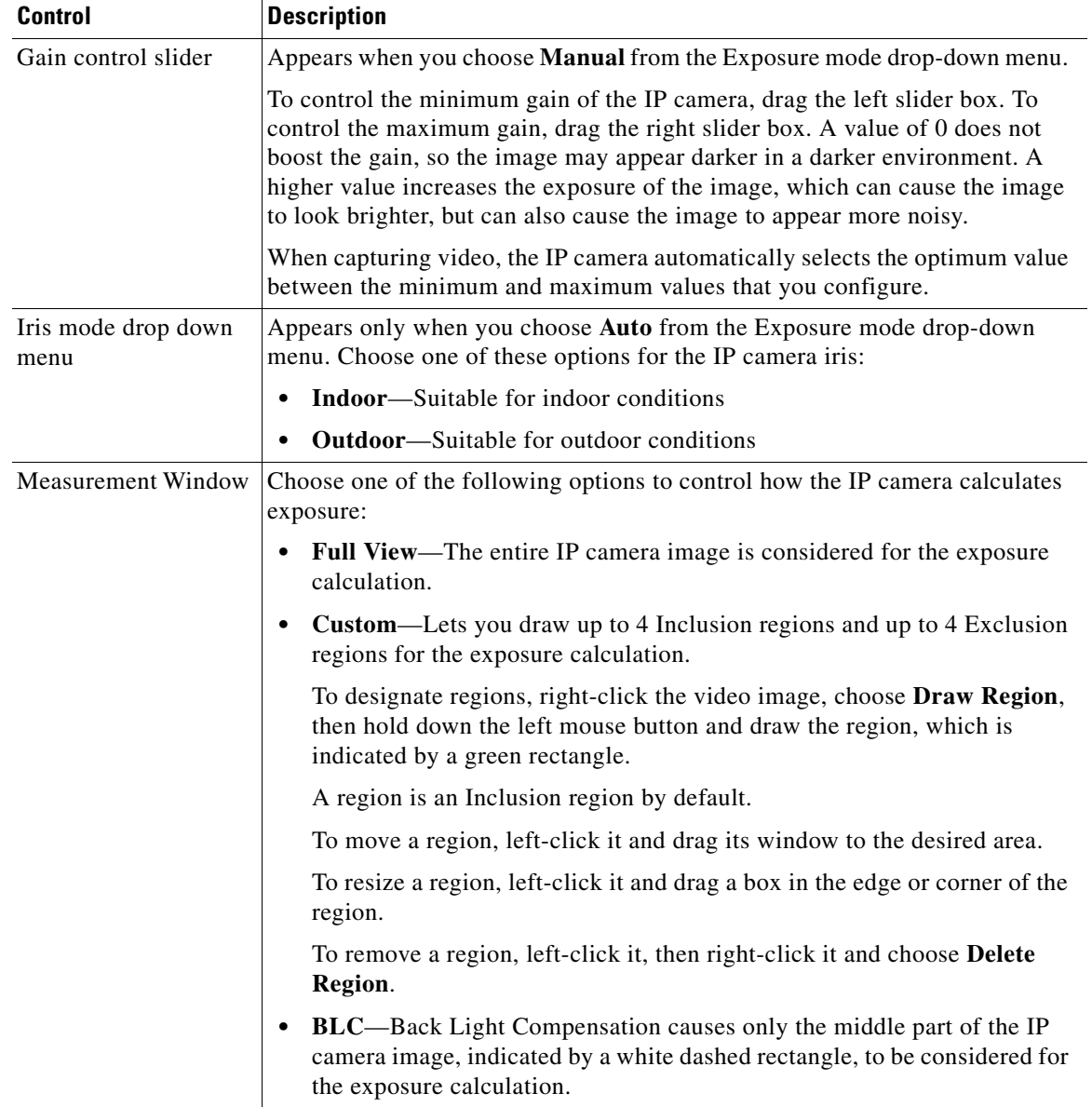

### *Table 4-4 Camera Video & Control Window Controls (continued)*

 $\blacksquare$ 

| <b>Control</b>                                | <b>Description</b>                                                                                                    |
|-----------------------------------------------|----------------------------------------------------------------------------------------------------|
| <b>Region Properties</b>                      | Appears when you click a custom region that you created.                                                                                                    |
|                                               | To expand region properties information, click the $+$ icon next to <b>Region</b><br><b>Properties.</b> The icon changes to $a - i$ con, which you click to collapse region<br>properties information.                                                                                                    |
|                                               | Location—X and Y coordinates, respectively, of the top left corner of the<br>selected custom region. To expand location information, lick the $+$ icon<br>next to <b>Location</b> . The icon changes to a – icon, which you click to collapse<br>region location information.                                                               |
|                                               | Region Type—Type of the region (Inclusion or Exclusion). To change the<br>region type, left-click that region, click Region Type, then choose one of<br>the following values from the drop-down menu that appears on the Region<br>Type line. Alternatively, you can double-click Inclusion or Exclusion to<br>toggle between these values. |
|                                               | - Inclusion—The region is used to calculate the exposure value                                                                                                    |
|                                               | - Exclusion—The region is ignored in the exposure value calculation                                                                                                    |
| <b>Advanced Settings</b>                      |                                                                                                    |
| Enable Low Light<br>Compensation check<br>box | In a low-light environment, check this check box to reduce noise in the video<br>image.                                                                                                    |
| Enable DRX check<br>box                       | In situations in which there is significant contrast between light and dark parts<br>of an image, check this check box to cause the IP camera to continually adjust<br>the image for optimal appearance.                                                                                                    |
| Sensitivity drop-down                         | Appears when you check the Enable DRX check box.                                                                                                    |
| menu                                          | Choose Low or High to specify how quickly the IP camera adjusts the image<br>for optimal appearance.                                                                                                    |
| Strength drop-down                            | Appears when you check the Enable DRX check box.                                                                                                    |
| menu                                          | Choose Low, Medium, or High to specify the relative adjustment that the IP<br>camera makes between the light and dark parts of an image.                                                                                                    |
| Gamma Curve                                   | Select a gamma curve value to adjust the monitor gray-scale for video from the<br>IP camera.                                                                                                    |

*Table 4-4 Camera Video & Control Window Controls (continued)*

٠

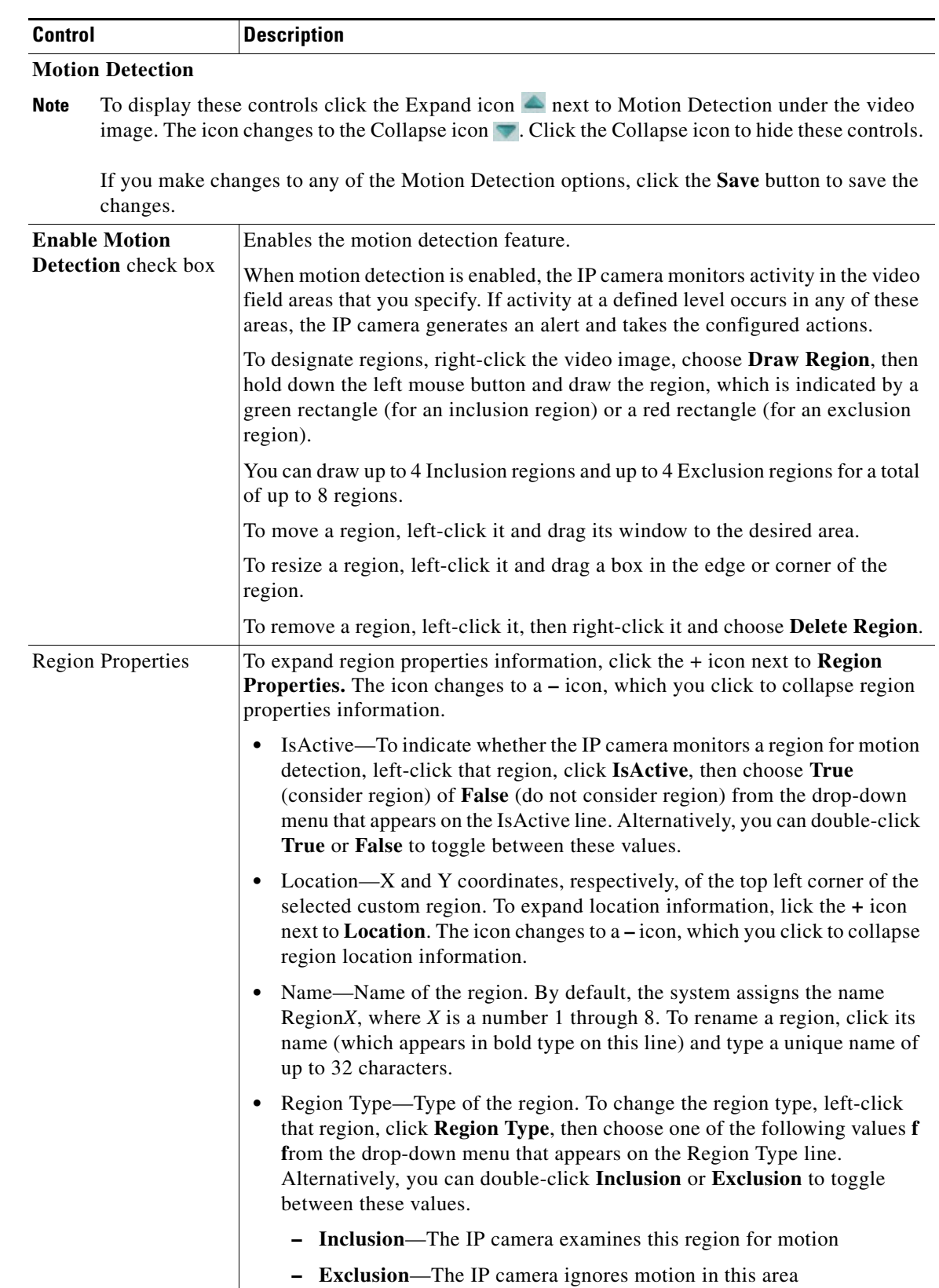

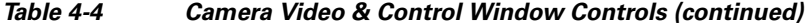

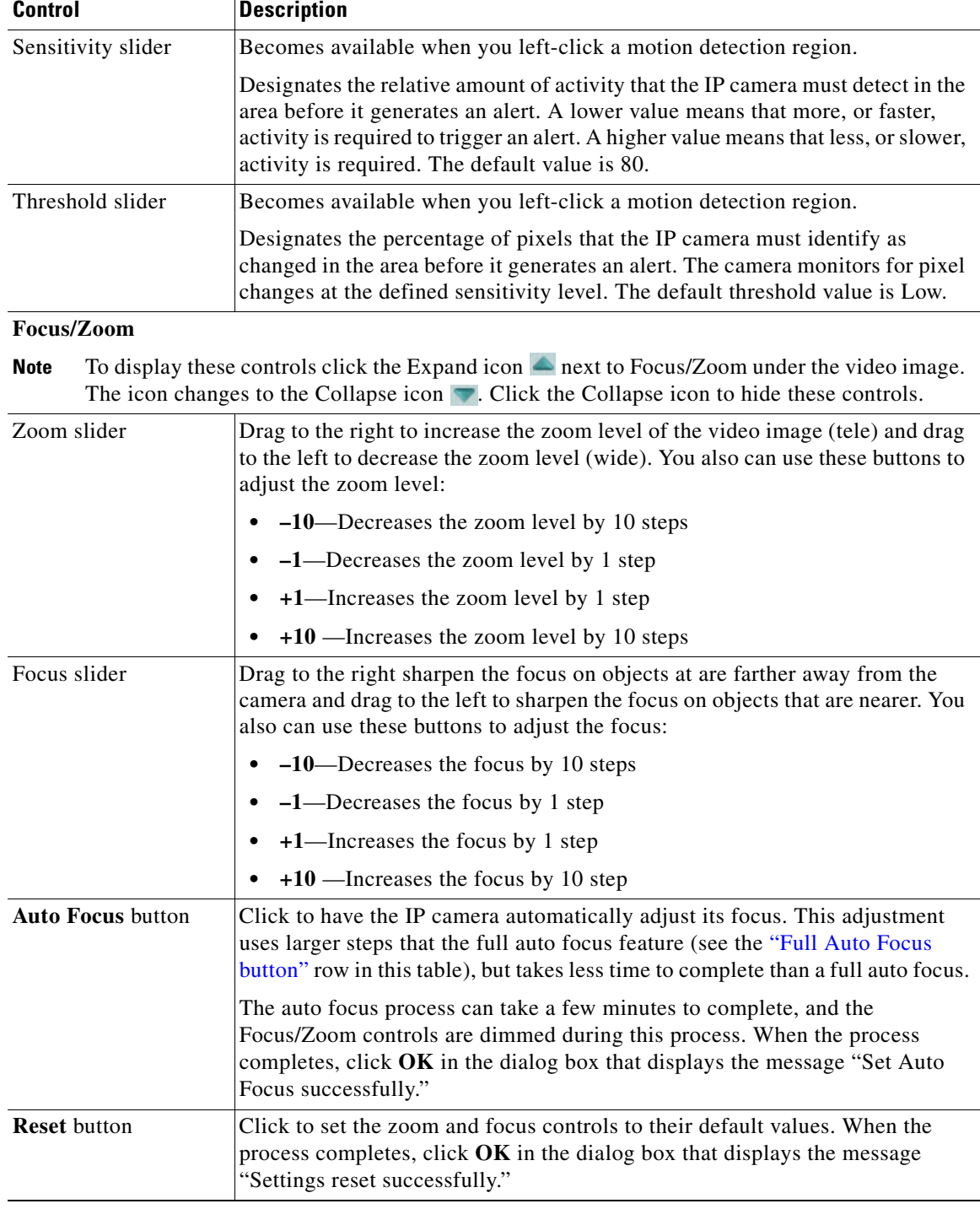

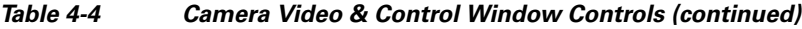

<span id="page-11-0"></span>П

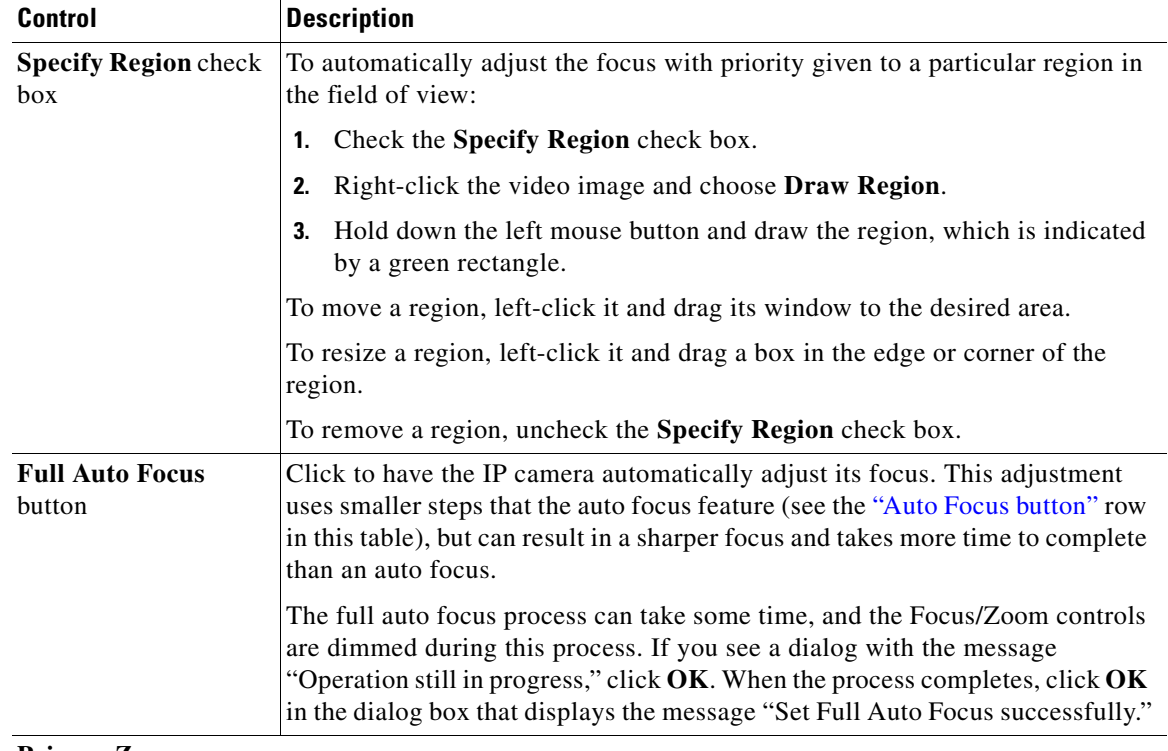

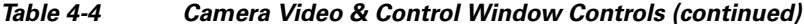

#### <span id="page-12-0"></span>**Privacy Zone**

Note To display these controls click the Expand icon  $\triangle$  next to Privacy Zone under the video image. The icon changes to the Collapse icon  $\blacksquare$ . Click the Collapse icon to hide these controls.

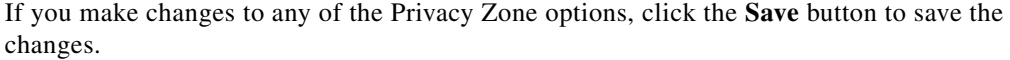

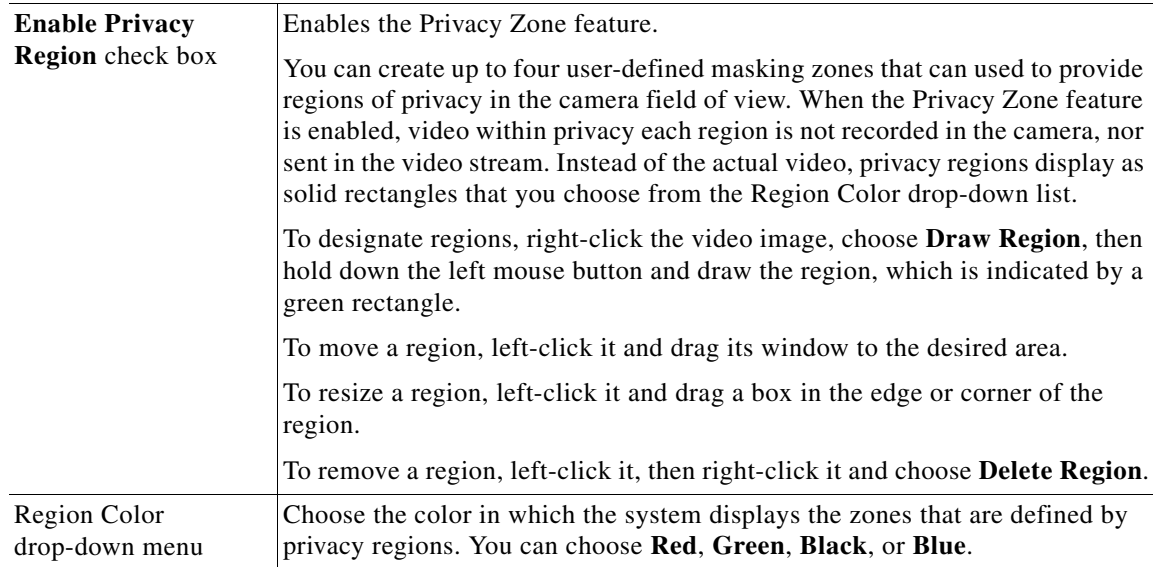

| <b>Control</b>             | <b>Description</b>                                                                                                    |
|----------------------------|----------------------------------------------------------------------------------------------------|
| Privacy Zone<br>properties | To expand region properties information, click the $+$ icon next to <b>Privacy Zone</b><br><b>Properties.</b> The icon changes to $a - i$ con, which you click to collapse region<br>properties information.                                                                                                    |
|                            | Name—Name of the region. By default, the system assigns the name<br>٠<br>RegionX, where $X$ is a number 1 through 4. To rename a region, click its<br>name (which appears in bold type on this line) and type a unique name of<br>up to 32 characters.                                                                                                    |
|                            | Is Active—To indicate whether the IP camera displays a region as a privacy<br>٠<br>mask, left-click that region, click IsActive, then choose True (mask the<br>region) of <b>False</b> (do not mask the region) from the drop-down menu that<br>appears on the IsActive line. Alternatively, you can double-click True or<br><b>False</b> to toggle between these values. |

*Table 4-4 Camera Video & Control Window Controls (continued)*

٦